# **SD**卡方式智能手机**ZTE C880D**(小鲜**3** 单卡**NFC**) 升级指导

## 1 概述

- 1. 本指导书适用于 ZTE C880D 智能手机。ZTE C880D 用户可依照本指导书自行通 过 SD 卡升级手机软件。
- 2. 升级流程

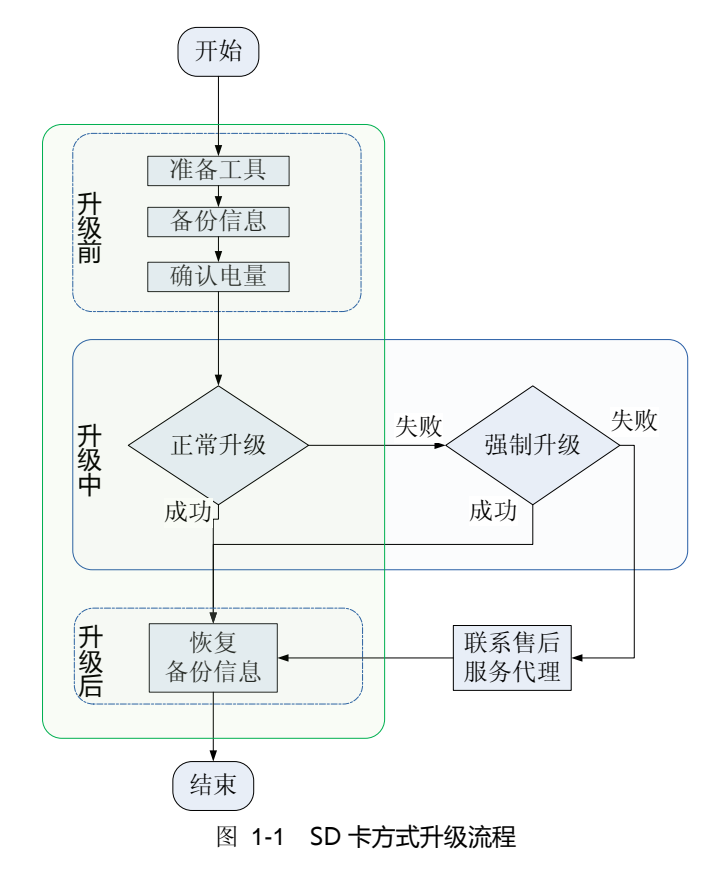

如需以 SD 卡方式升级手机软件, 您需要完成三部分工作: 升级前操作、升级过 程中的操作、升级后的操作。

(1) 执行升级前操作,是为了做好升级前的一切准备工作。

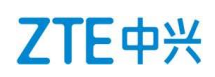

- (2) 升级中的操作分两种情形:正常升级和强制升级。
	- 正常升级:首选升级方式,升级过程中需要开机并且能够进入设置模块
	- 强制升级:适用于无法开机或无法进入待机界面,升级过程中无需开机 大部分情况下,手机通过"正常升级"即可完成软件升级。当正常升级失 败时,请执行强制升级。如强制升级失败,请联系售后服务代理处理。
- (3) 执行升级精后操作,是为了恢复升级前备份的信息。

#### 2 升级前

- 1. 准备 SD 卡方式手机软件升级所需要的工具
- 准备升级包
	- (1) 在 浏 览 器 地 址 栏 里 输 入 如 下 URL : <http://www.ztedevice.com/support/index.html>,进入中兴通讯手机服务支 持官方网站。
	- (2) 下载与您的手机型号匹配的升级包文件 update.zip。如下载到的压缩包非 update.zip,需要解压出包里的 update.zip 文件。
	- (3) 将 update.zip 放在 SD 卡根目录下(文件名必须为 update.zip), 如图 2-1 所示。

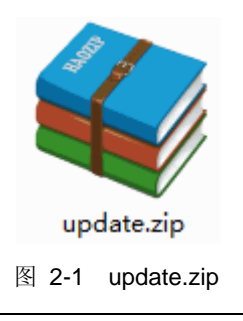

#### △ 注意:

请确认 SD 卡根目录下拷贝的"update.zip"升级包与待升级机型一致。请勿修 改升级包的文件名和扩展名。

准备 Micro SD 卡

大小建议在 2G 以上。

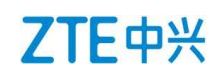

2. 使用手机自带的"备份还原"功能备份信息

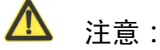

在数据信息和应用程序备份过程中,请不要移除 SD 卡或中途取消备份过程,以免造 成数据丢失。

- (1) 取出 SIM 卡(安全性考虑)
- (2) 插入 SD 卡
- (3) 在手机主界面中选择"备份还原",如图 1-1 所示,启动手机自带的"备份" 功能。

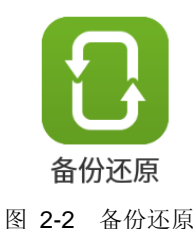

- (4) 备份手机中的数据信息和应用程序。
- 3. 确认电池电量充足(不低于 40%)。若电池电量不足,请先将手机充电,直到电 量充到 40%或以上。

注意:

建议不要一边充电一边执行 SD 卡方式升级操作,以避免造成数据丢失或升级失败。 如升级过程中电量不足 30%,手机会给出电量告警。

## 3 升级中

#### ▲ 注意:

1. 升级过程中,请勿在手机上再做其他操作,以免造成升级失败。

2. SD 卡升级在 2~3 分钟完成, 如果超过 5 分钟未见手机自动重启或响应, 请重新升级, 如果手机不能开机,请执行 SD 卡强制升级,若强制升级无效,请联系售后服务代理处理。

#### 3.1 正常升级

ZTE中兴

- 1. 在主界面中选择"文件管理"后,切换进入"SD 卡"目录下查看升级包 update.zip 文件,确认文件正常。
- 2. 返回至主界面,依次进入设置>全部>软件和系统更新>系统更新 > 离线更新, 如图 3-1 所示。

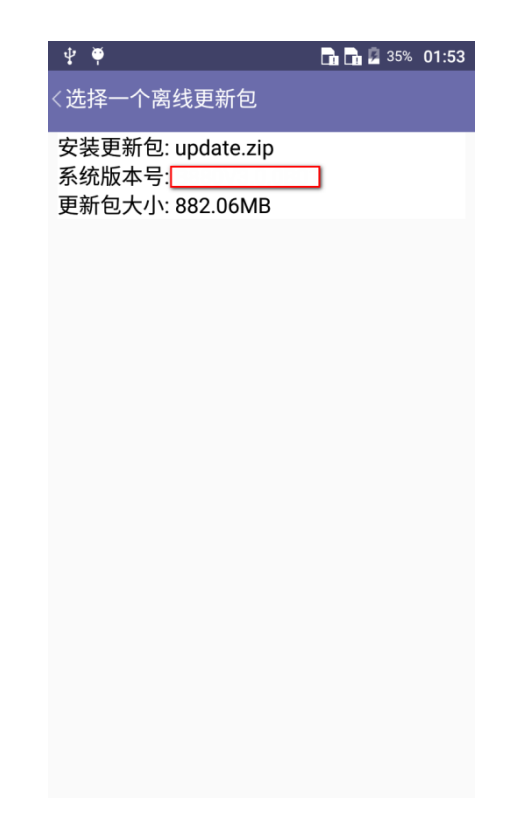

图 3-1 SDcardUpdate 界面

- 3. 点击该升级包,选择后会出现保留数据的提示界面,已备份的用户可以跳过选择 立刻升级。此时手机自动关机。
- 4. 手机重启后, 直接进入 SD 卡升级界面, 如图 3-2 所示。

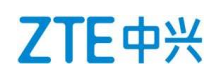

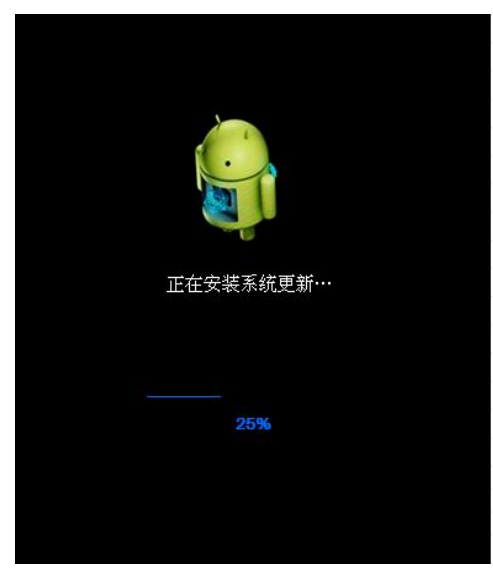

图 3-2 软件升级中

- 5. 升级完成后,手机会再次重启,正常开机后,建议先手动恢复出厂设置(设置>全 部>重置 >恢复出厂设置),以增强升级后系统的稳定性,然后手机就可以使用了, 至此升级全部完成。
- 3.2 强制升级
	- 1. 手机在关机状态下,同时按电源键, 和音量上键,两个组合键长按至屏幕点亮后 即放开按键。约 8 秒后手机会先进入 recovery 界面。

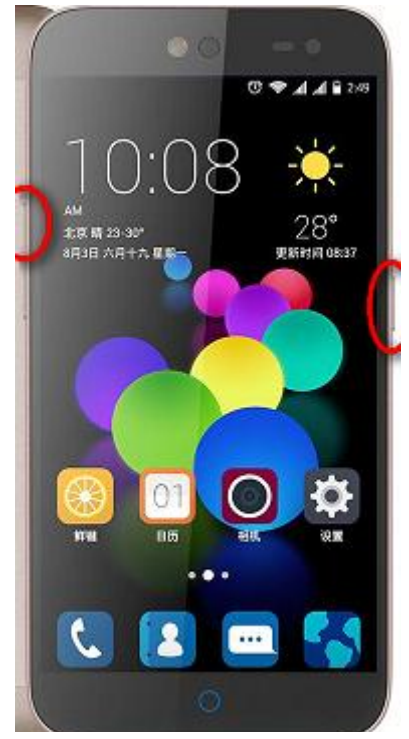

图 3-3 组合键位置

2. recovery 菜单界面中,音量键为菜单选择键,电源键为确认键, 如图 3-4 所示。

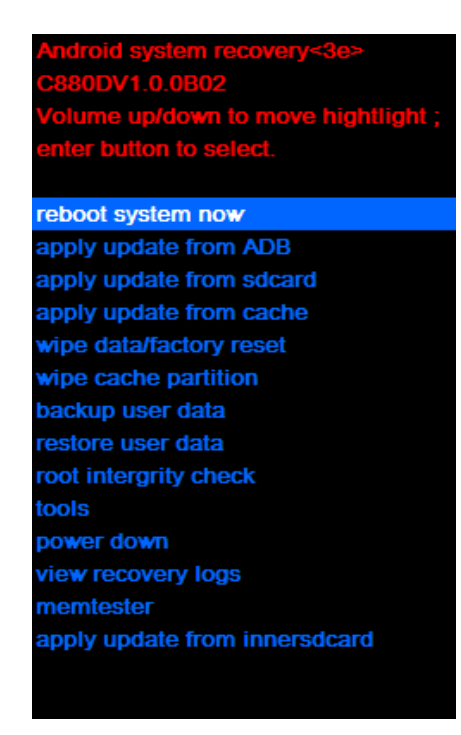

图 3-4 Recovery 菜单

3. 按音量下键选择"apply update from sdcard"选项,按电源键确认,进入到 SD 卡目录下,如图 3-5 所示。

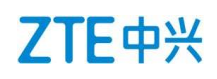

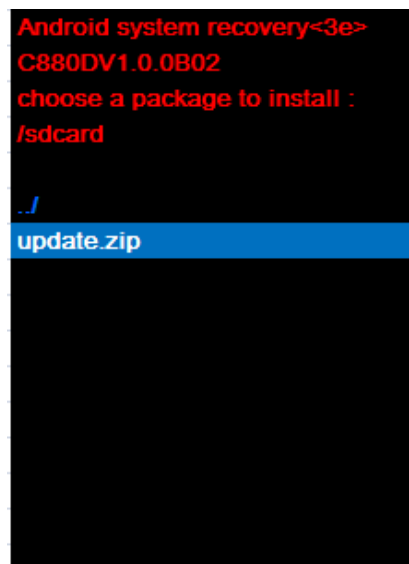

图 3-5 SD 卡目录

4. 按音量下键选择"update.zip"升级包,按电源键确认,手机开始升级,如图 3-6 所示。

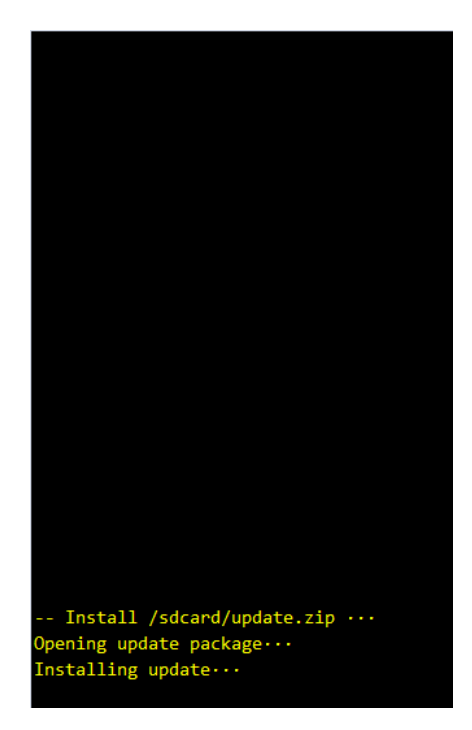

图 3-6 软件升级进行中

5. 2~3 分钟手机完成升级。在升级完成界面选择"reboot system now"选项,按电 源键确认。手机自动重启。正常开机后,建议先手动恢复出厂设置(设置>全部> 重置 >恢复出厂设置), 以增强升级后系统的稳定性, 然后手机就可以使用了, 至此升级全部完成,如图 3-7 所示。

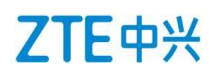

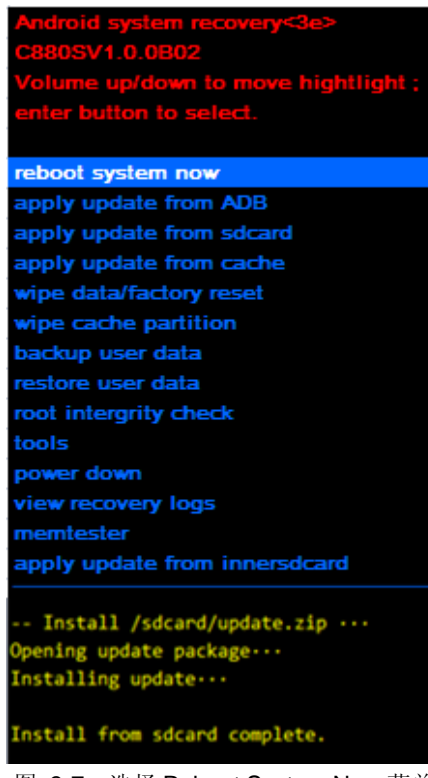

图 3-7 选择 Reboot System Now 菜单

## 4 升级后

升级后需要恢复备份信息。升级前需做过备份。

- 1. 在主界面中选择"备份还原"功能,打开该功能。
- 2. 恢复备份信息。

## <u>△ 注意</u>:

在数据信息和应用程序恢复过程中,请不要移除 SD 卡,建议也不要中途取消恢复过程,以 免造成用户数据的丢失。